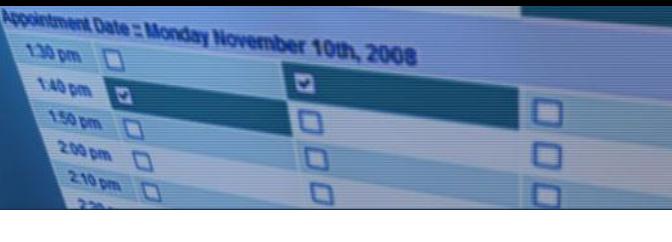

## **School Appointments - Parent Instructions**

- 1. Go to our school appointments web site for your school <https://gpsabres.schoolappointments.com/>
- 2. Register for an account by clicking the "**REGISTER**" menu tab and filling in the on-line form. Choose a user id and password for yourself and then click the "**Register Now**" button.
- 3. Add your children into the system by clicking the "**Add a Student**" button. Click "**Insert New**" button to add more children.
- 4. Click the "**date**" icon beside each child's name to schedule appointments.
- 5. Select the staff you wish to book appointments with. Use the "**Ctrl**" or "**Command**" key to select multiple staff to view at the same time.
- 6. Select how your meetings will be held.

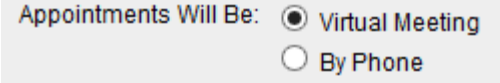

- 7. Then click the "**View Calendars**" button.
- 8. Click on available time slots to book your appointments to make your bookings.

## **To Delete Appointments:**

- 1. Click "**View Appointments**" from the HOME page.
- 2. You will then see the list of appointments that you have booked. To delete any of the appointments, click the red "**x**" icon beside the appointment.

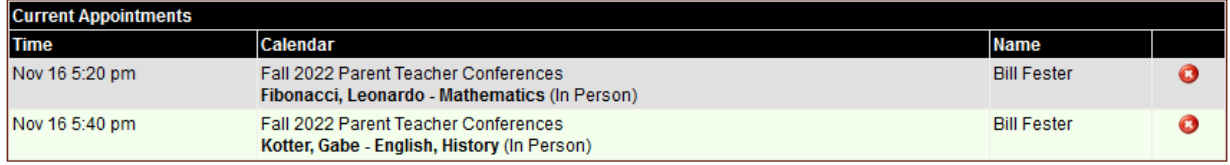

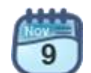

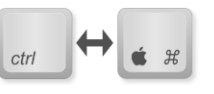